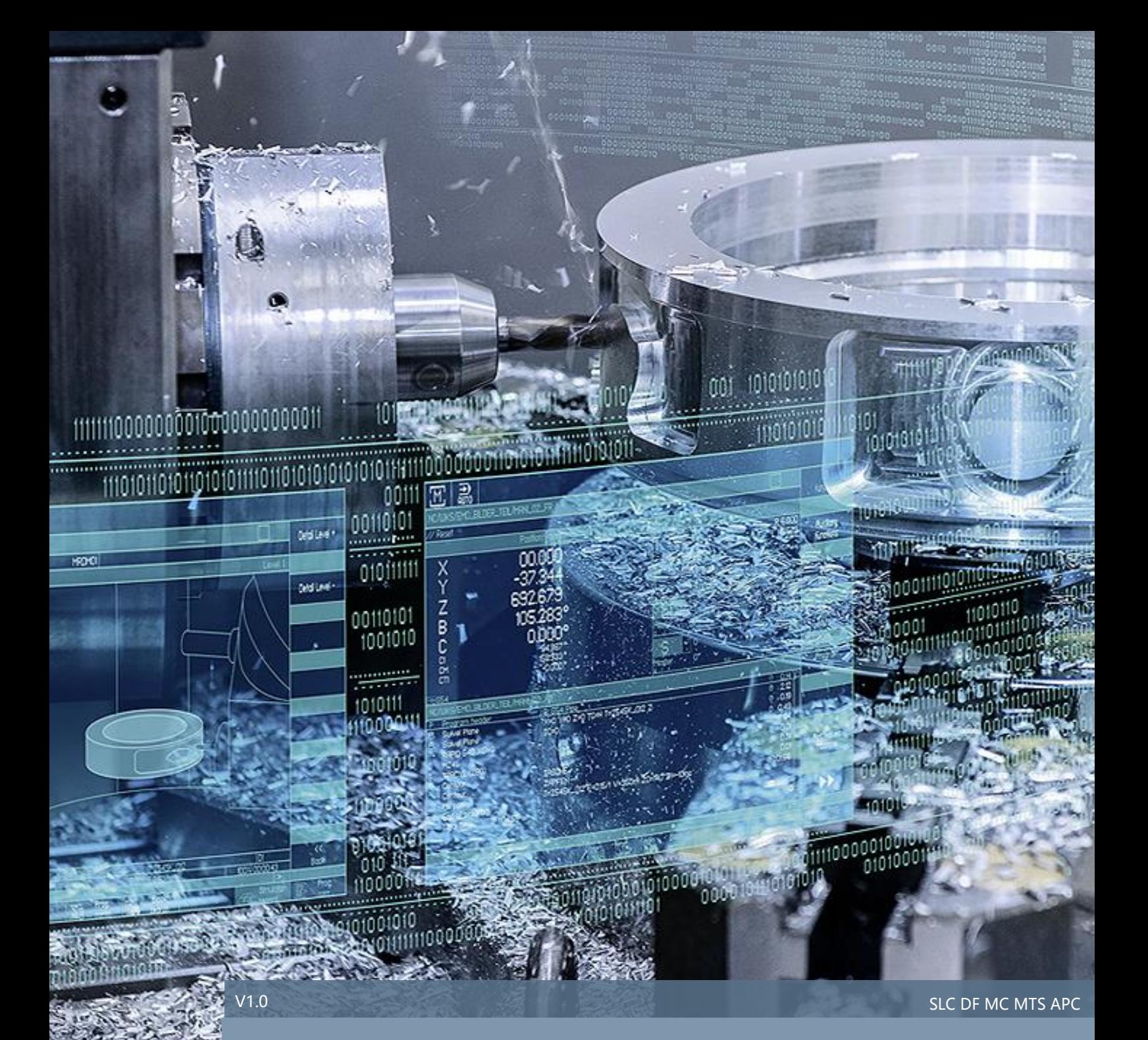

使用 PCU50.5+ SINUMERIK 840DSL NCU 配

置时, 如何设置带 EES 功能的网盘

SINUMERIK 840D sl

# 目录

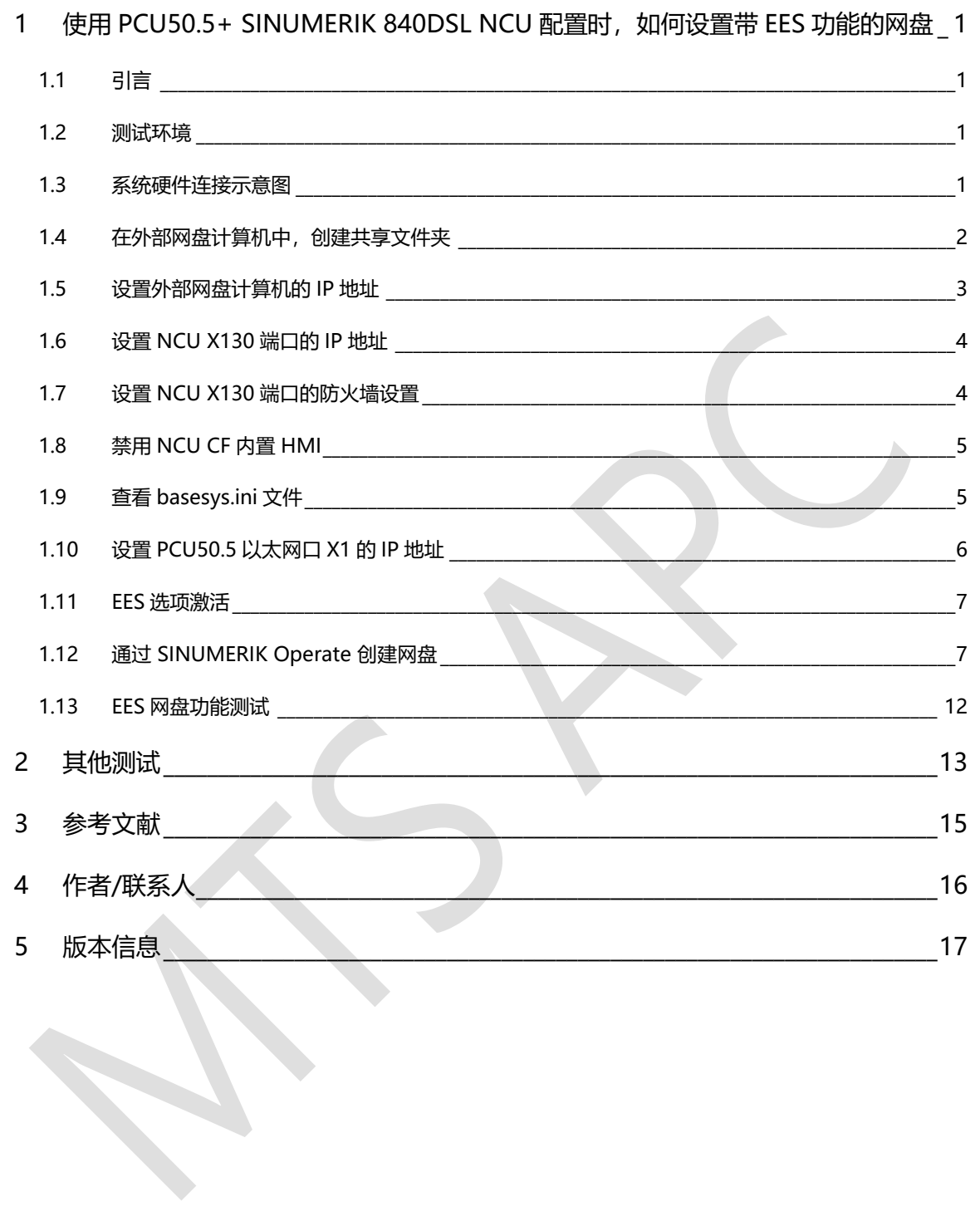

## <span id="page-2-0"></span>1 使用 PCU50.5+ SINUMERIK 840DSL NCU 配置时, 如何设置带 EES 功能的网盘

### <span id="page-2-1"></span>1.1 引言

对于 TCU+ SINUMERIK 840Dsl NCU 配置结构, 设置带 EES 功能的网盘, 比较简单, 这里不再赘述。

使用 PCU50.5+ SINUMERIK 840Dsl NCU 配置结构进行带 EES 功能的网盘设置时, 并直接执行网盘中的 NC 程序(不使用 EXTCALL 指令), 就必须进行特殊处理。

详情如下。

<span id="page-2-2"></span>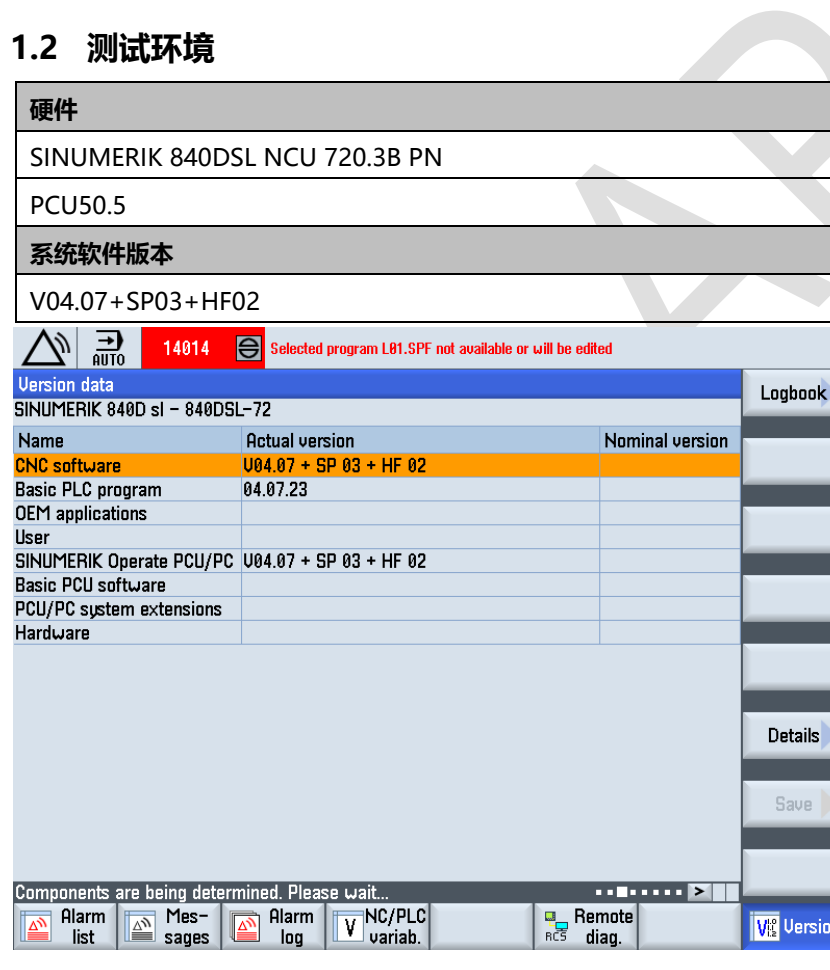

### <span id="page-2-3"></span>1.3 系统硬件连接示意图

使用 PCU50.5+ SINUMERIK 840Dsl NCU 配置结构进行带 EES 功能的网盘设置时,需要将 PCU50.5 以太 网口 X1、NCU 以太网端口 X130、网盘计算机以太网口,通过独立的 SCALANCE 工业交换机连接在一起。 另外,要求 PCU50.5 以太网口 X1、NCU 以太网口 X130、网盘计算机以太网口,三者 IP 地址在同一个网段。 并将 SCALANCE 设置为 DHCP 模式。否则,网盘无法顺利使用,具体详情参见第 2 章节。

正确的系统硬件连接示意图如下:

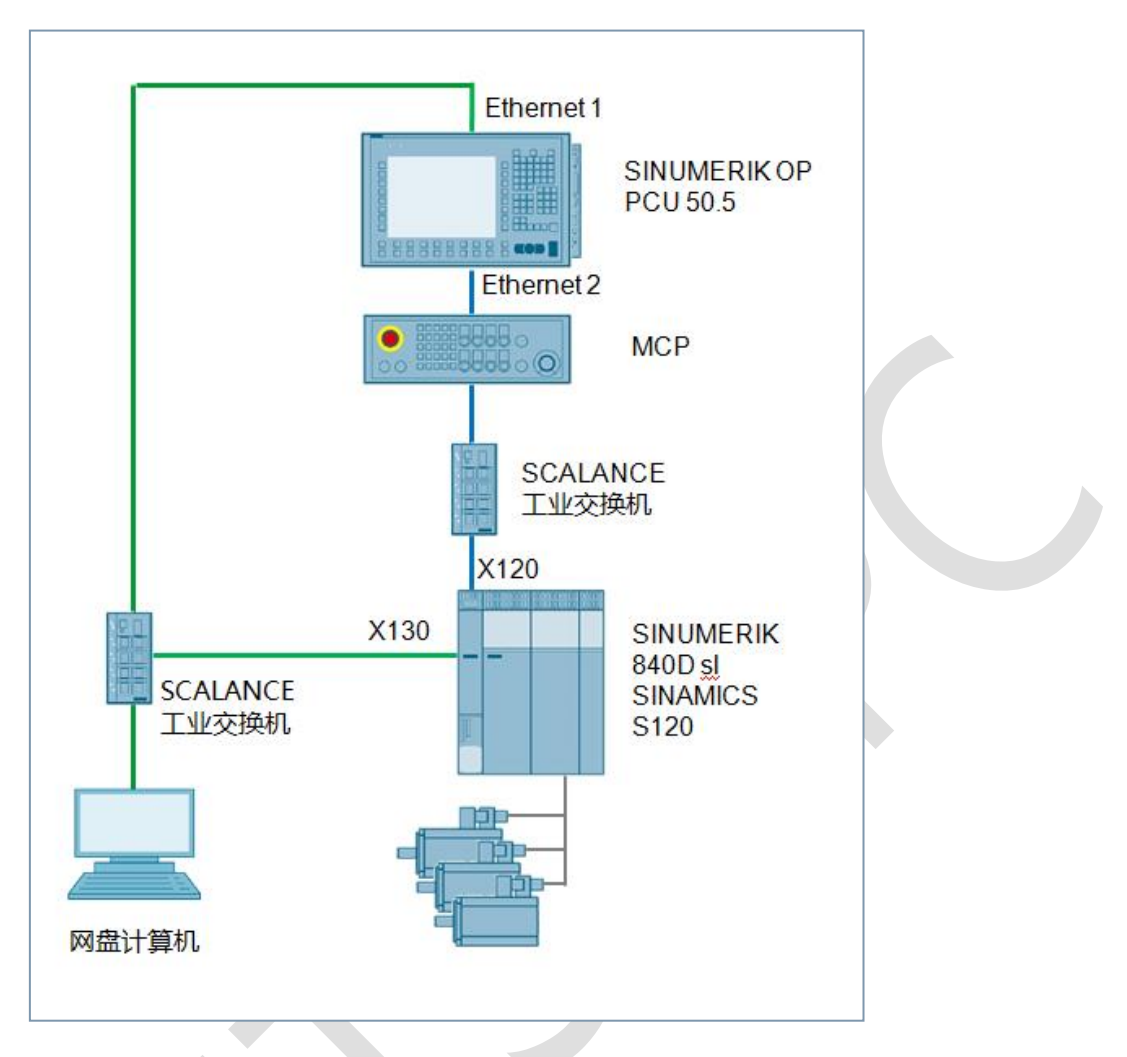

## <span id="page-3-0"></span>1.4 在外部网盘计算机中,创建共享文件夹

在外部计算机中,创建文件夹(文件夹名称和所在的路径必须为全英文),例如为:C:\SHARE。

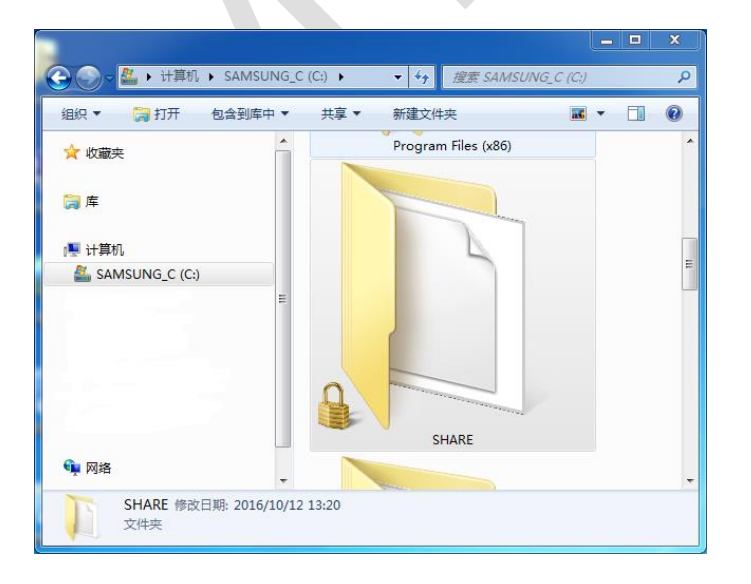

将该文件夹设置为共享文件夹,并设置与其共享的用户(例如计算机管理员"AndyLi"),对该文件夹的访 问权限为"完全控制",即可读可写。

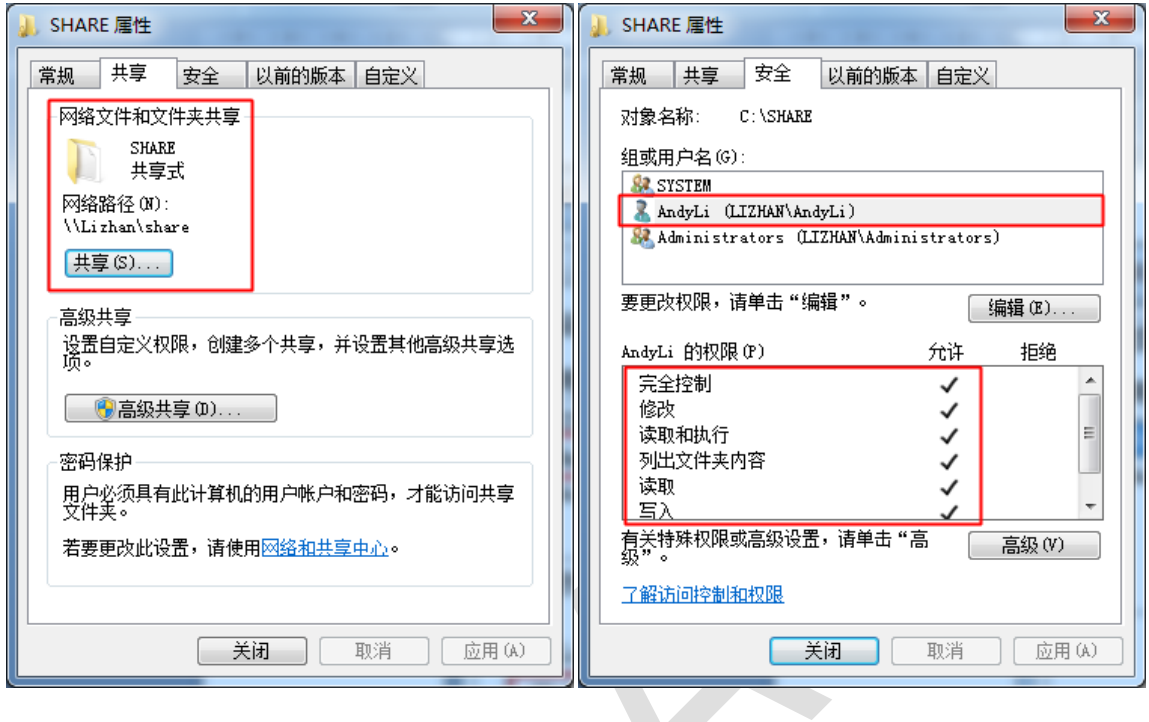

注意:

如果共享用户直接选择的是管理员,则权限级别为所有者。如果是其他用户,该用户的权限级别必须设置为 完全控制,即可读可写。

共享用户必须已设置密码,如果没有密码则不能连接。

## <span id="page-4-0"></span>1.5 设置外部网盘计算机的 IP 地址

设置外部网盘计算机的 IP 地址及子网掩码。例如, IP 地址为 192.168.142.36, 子网掩码为 255.255.255.0。

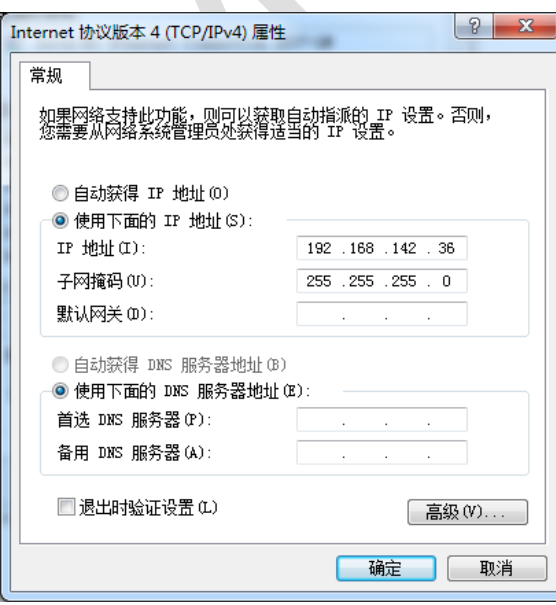

## <span id="page-5-0"></span>1.6 设置 NCU X130 端口的 IP 地址

通过 NCU X127 端口,使用 VNC-Viewer 软件,设置 NCU X130 端口的 IP 地址、子网掩码、网关。

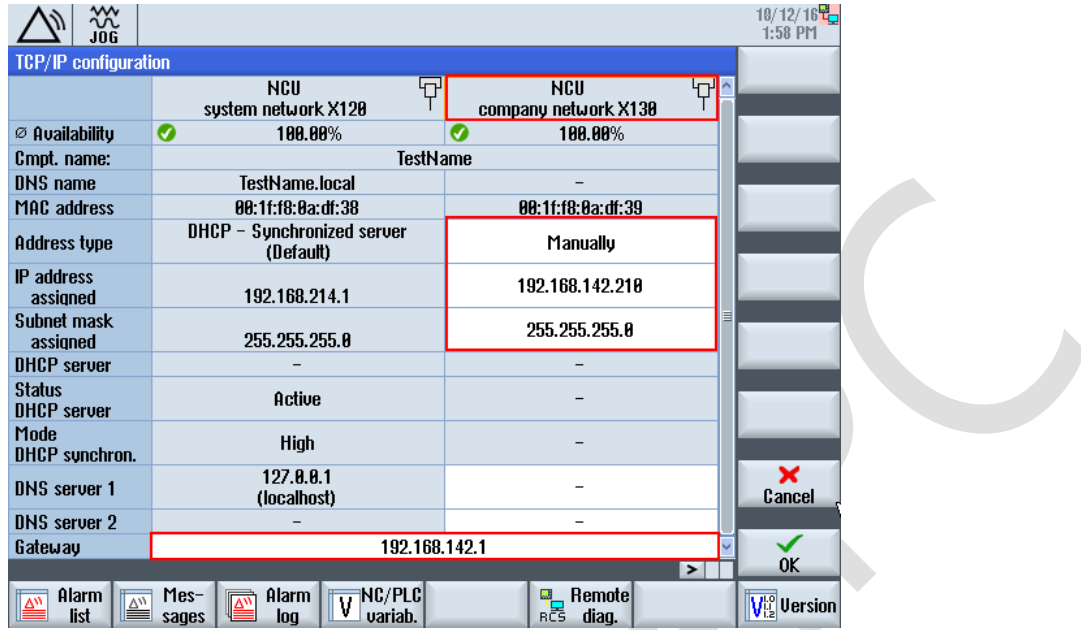

例如, IP 地址为 192.168.142.210, 子网掩码为 255.255.255.0, 网关为 192.168.142.1。

## <span id="page-5-1"></span>1.7 设置 NCU X130 端口的防火墙设置

以太网接口 X130 配有防火墙,可能会禁止某些软件工具的在线连接。但允许用户根据需要, 打开端口越过 防火墙建立连接。为方便今后调试,勾选以下防火墙端口,完成之后,需要系统断电重启。

- TCP/102 :用于 S7 通讯,例如 STEP 7 等
- $\%$  TCP/5900:用于 VNC 访问, 例如 VNCViewer 等
- $\%$  TCP/22 :用于 SSH, 例如 Access MyMachine, RCS Commander, WinSCP 等

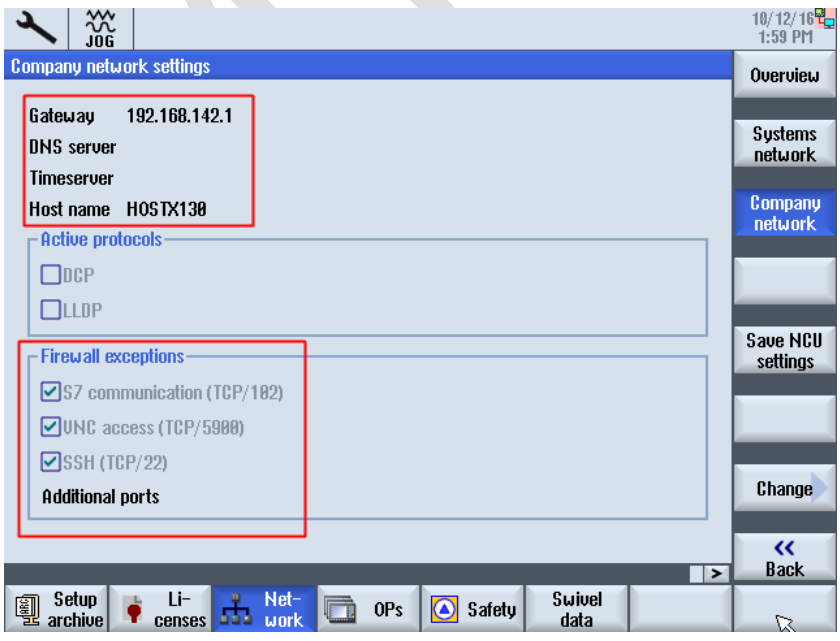

## <span id="page-6-0"></span>1.8 禁用 NCU CF 内置 HMI

使用 WinSCP 软件和 sc disable hmi 指令,禁用 NCU CF 内置 HMI,并将系统断电重启。

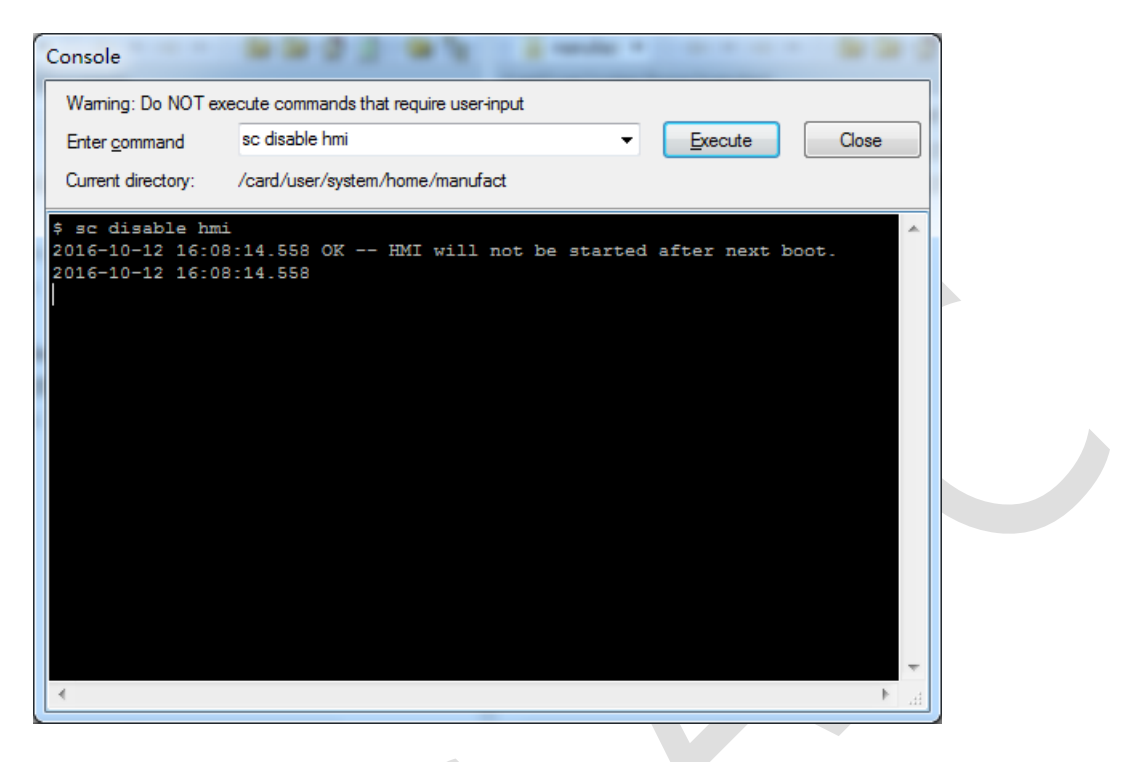

### <span id="page-6-1"></span>1.9 查看 basesys.ini 文件

当 NCU X130 端口 IP 地址、防火墙端口设置完成,并禁用 NCU CF 内置 HMI 之后,可以查看 CF 卡 /card/user/system/etc/目录中的 basesys.ini 文件, 确认这些设置已生效。

#### 提示:

也可以直接修改 basesys.ini 文件, 设置 NCU X130 端口 IP 地址、防火墙端口、禁用内置 HMI, 而忽略第 1.6~1.8 章节的描述。

```
FExternalInterface]
; If DisableCompanyNet is set to 1, the whole interface will be disabled
; DisableCompanyNet=1
; If ExternalIP is set, you can force the external Ethernet interface to use
; a fixed IP addr. etc instead of using DHCP
; If a Hostname is set, it even overrides one received by DHCP.
: Please note that only letters, digits and '-' are allowed in Hostname;
; specifically '_' or '.' are forbidden!
ExternalIP=192.168.142.210
ExternalNetMask=255.255.255.0
Gateway=192.168.142.1
;Nameservers=210.210.210.1 210.210.210.2
Timeservers=210.210.210.3
Hostname=HOSTX130
;Domain=example.com
```
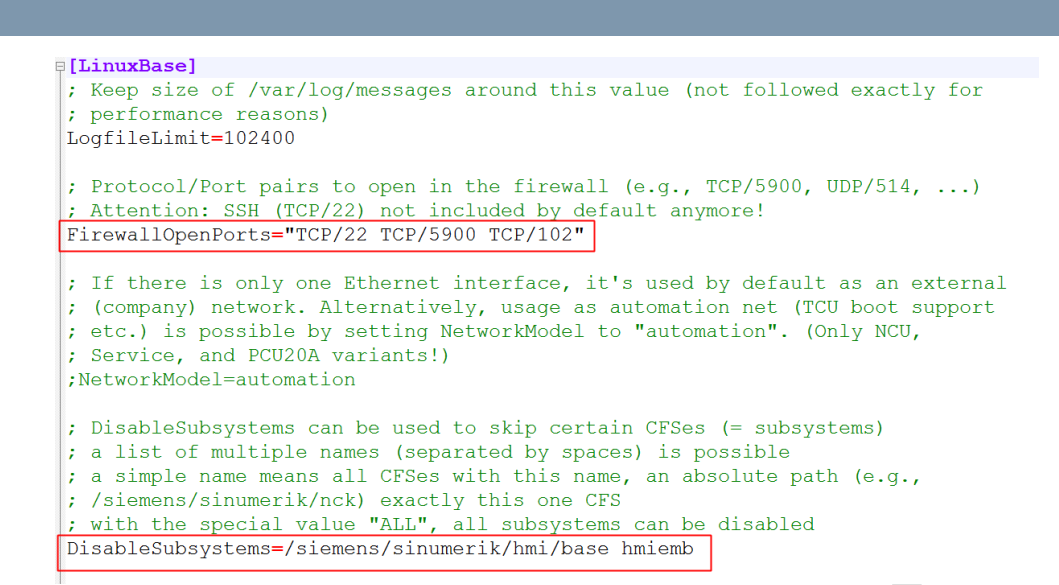

## <span id="page-7-0"></span>1.10 设置 PCU50.5 以太网口 X1 的 IP 地址

设置 PCU50.5 以太网口 P1 的 IP 地址及子网掩码。例如, IP 地址为 192.168.142.35, 子网掩码为 255.255.255.0。

 $\rightarrow$ 

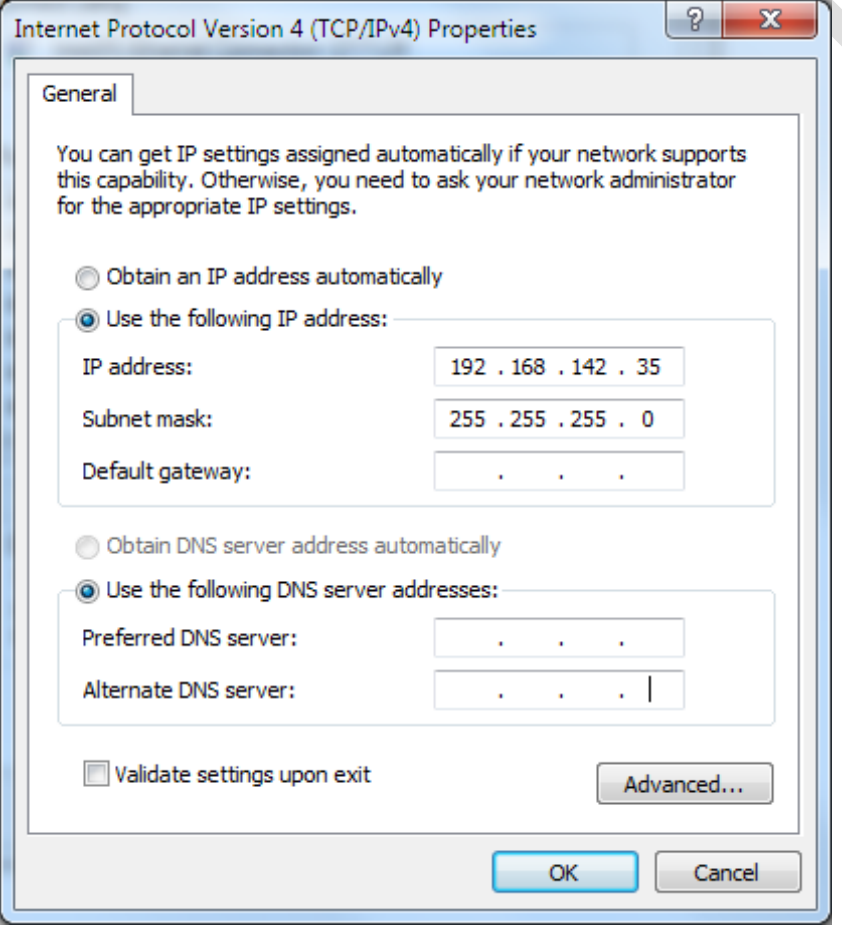

## <span id="page-8-0"></span>1.11 EES 选项激活

通过 Operate 界面,勾选激活 EES 选项 P75。

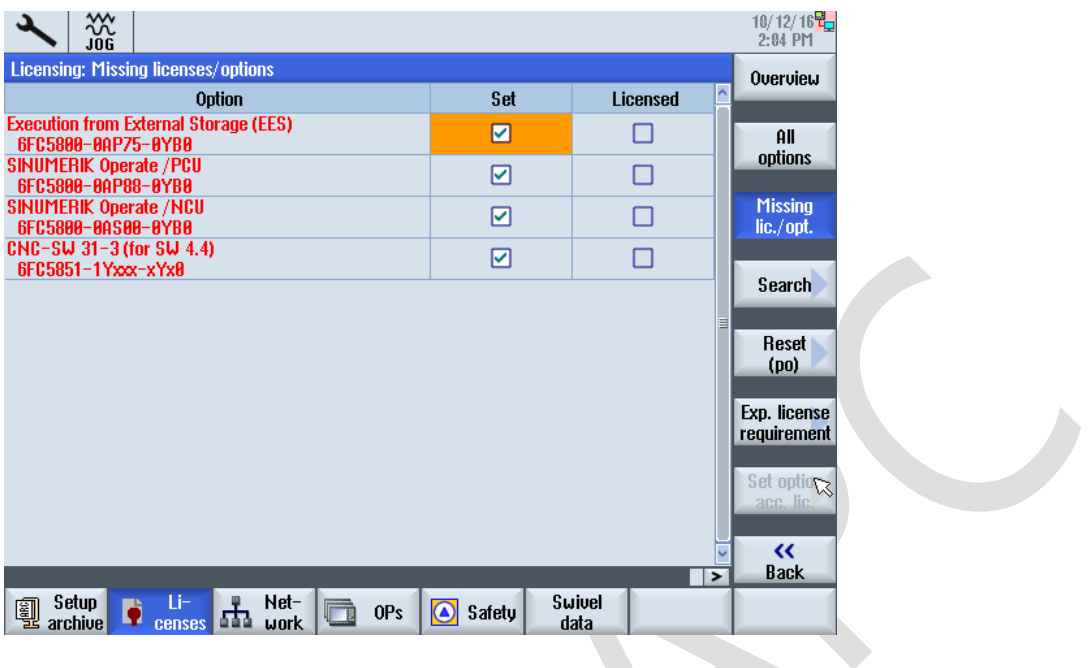

## <span id="page-8-1"></span>1.12 通过 SINUMERIK OPERATE 创建网盘

1. **依次按下操作面板按钮**"**菜单选择键(**MENU SELECT**)**">>"**调试**(Setup)">>"HMI">>"**逻辑 驱动器**(Log.drives)"**,打开逻辑驱动器界面。**

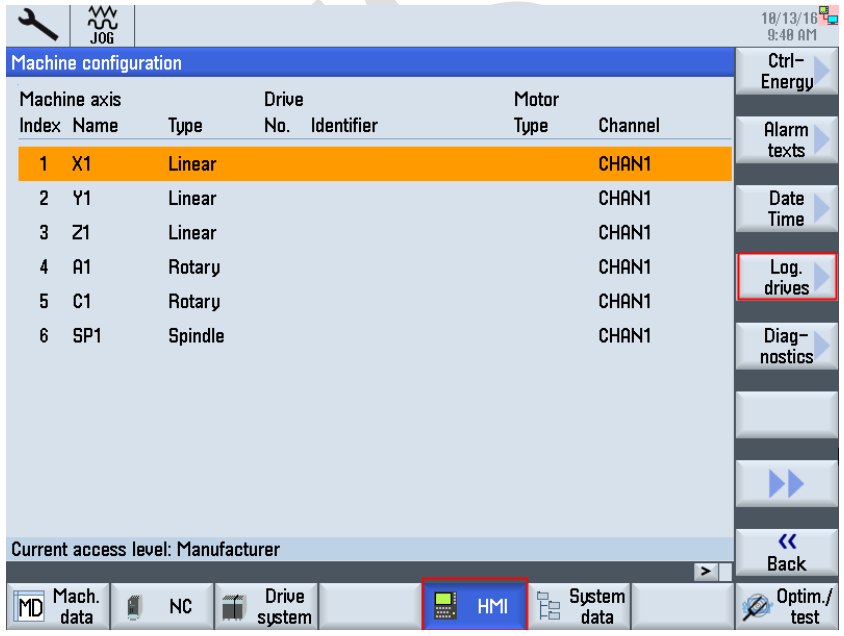

#### 2. **在弹出的对话框中,选择软键"**5"**,并按下**"**更改(**Change**)**"**按钮。**

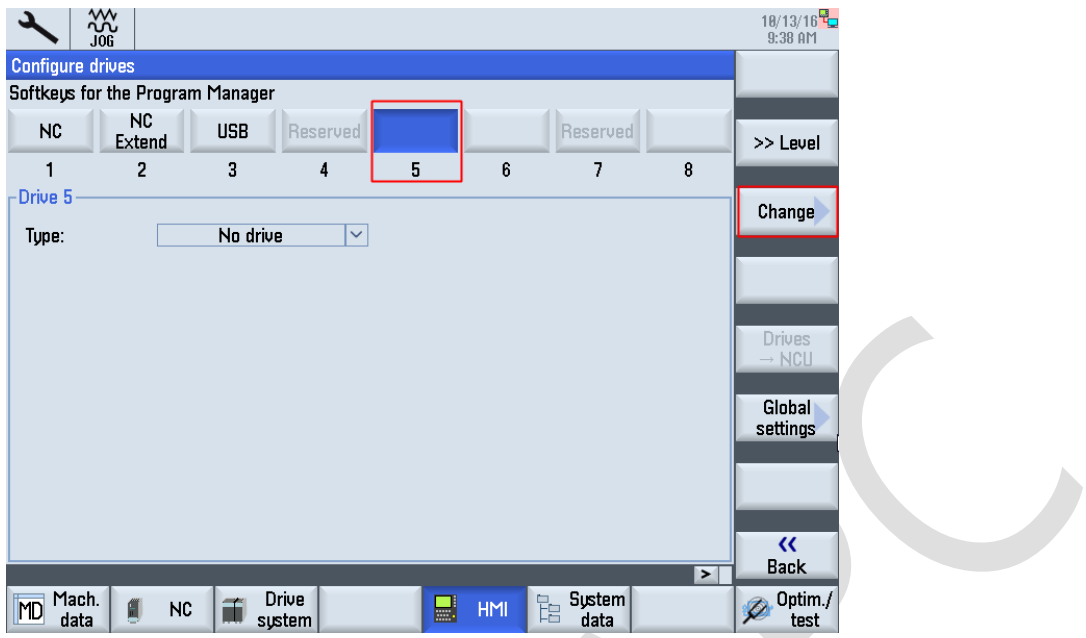

3. **选择逻辑驱动器类型为**"NW Windows**",按下"回车(**Input**)**"**按钮确认。**

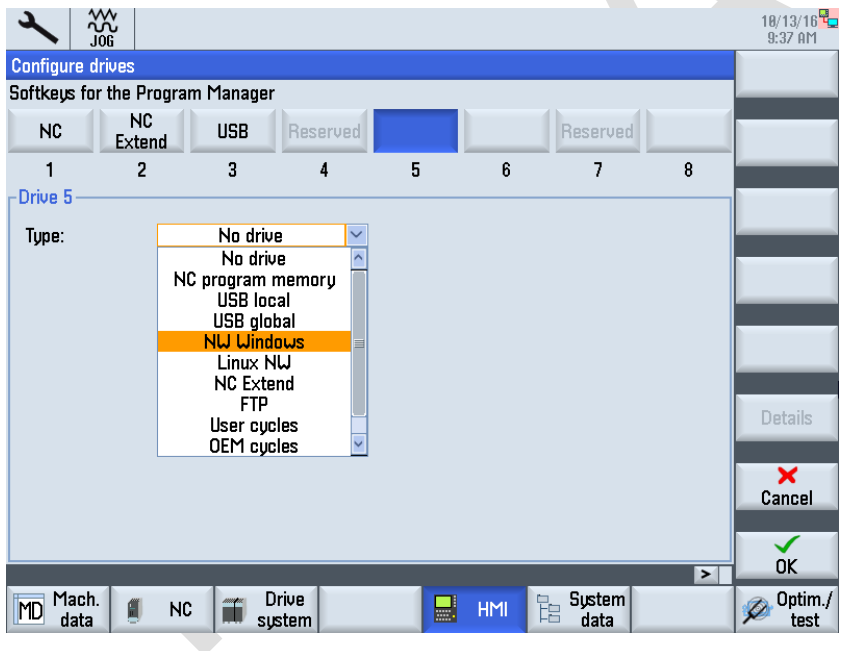

#### 4. **接着在弹出的窗口中,设置创建网盘相关参数:**

- 类型:Windows NW
- $\%$  计算机名称: 为外部网盘计算机的 IP 地址, 例如 192.168.142.36
- 共享名称:为外部网盘计算机上的共享文件夹,例如 SHARE
- 用户名:为外部网盘计算机的用户名称,例如 AndyLi
- 密码:为外部网盘计算机用户密码,例如 SUNRISE

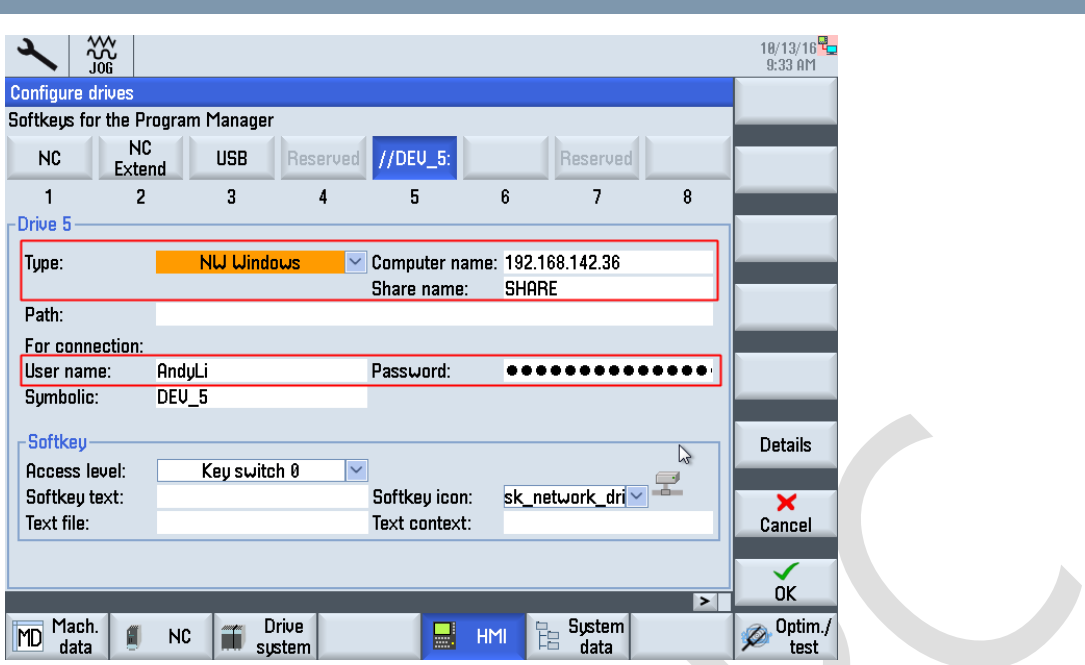

5. **输入完成之后,按下"详细(**Details**)"按钮,勾选"全局零件程序存储器",并按下"**OK"**按钮确认。**

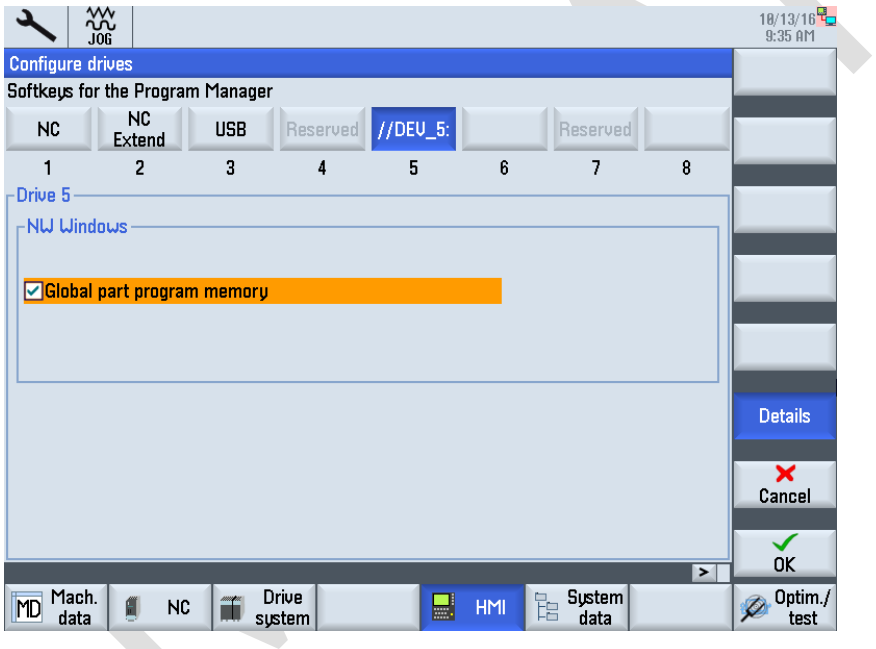

附加说明:

全局零件程序存储器(GDIR)提供了一个类似 NC 被动文件系统的结构。 它集成在 NC 搜索路径中,用于子程 序直接调用,而不需要在主程序中编写子程序的存储路径。

\*\*\*\*\*\*\*\*\*\*\*\*\*\*\*\*\*\*\*\*\*\*\*\*\*\*\*\*\*\*\*\*\*\*\*\*\*\*\*\*\*\*\*\*\*\*\*\*\*\*\*\*\*\*\*\*\*\*\*\*\*\*\*\*\*\*\*\*\*\*\*\*\*\*\*\*\*\*\*\*\*\*\*\*\*\*\*\*\*\*\*\*\*\*\*\*\*\*\*\*\*\*

全局零件程序存储器(GDIR) 只能用于 EES 功能,但 建立全局零件程序存储器(GDIR) 对于 EES 操作而言并不 是必须的。

全局零件程序存储器(GDIR) 仅适用于本地驱动器、网络驱动器和全局 USB (Global USB)驱动器,而不能使 用本地 USB 驱动器。OP 操作面板前置 USB 驱动器(非全局 USB)不能设置为全局零件程序存储器(GDIR)。 在系统中只允许最多 1 个驱动器设置为全局零件程序存储器(GDIR)。

\*\*\*\*\*\*\*\*\*\*\*\*\*\*\*\*\*\*\*\*\*\*\*\*\*\*\*\*\*\*\*\*\*\*\*\*\*\*\*\*\*\*\*\*\*\*\*\*\*\*\*\*\*\*\*\*\*\*\*\*\*\*\*\*\*\*\*\*\*\*\*\*\*\*\*\*\*\*\*\*\*\*\*\*\*\*\*\*\*\*\*\*\*\*\*\*\*\*\*\*\*\*

完成之后,显示如下:

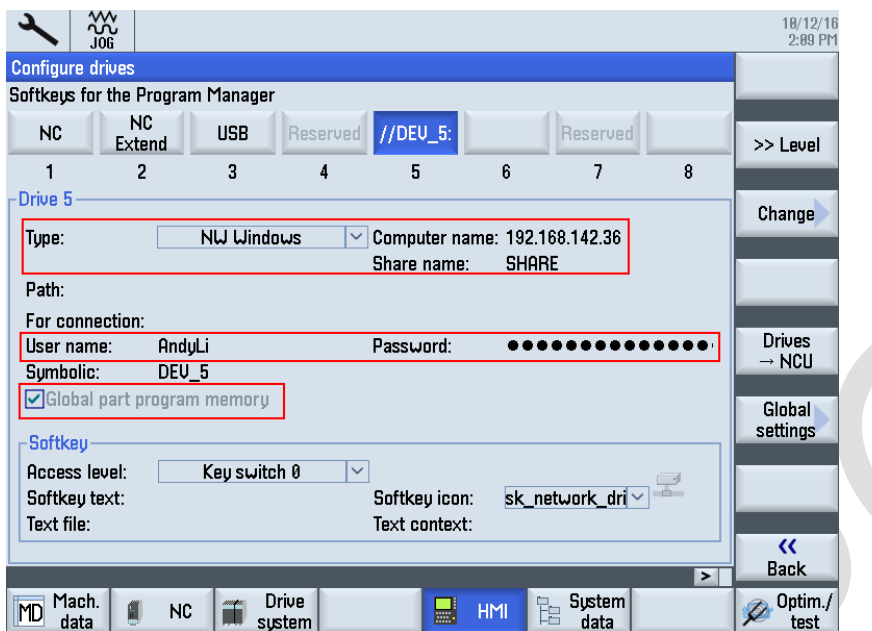

6. **接着,按下"全局设置(**Global settings**)"按钮,输入用户名称、密码。**

用户名:外部网盘计算机的用户名称,例如 AndyLi

密码:外部网盘计算机用户密码,例如 SUNRISE

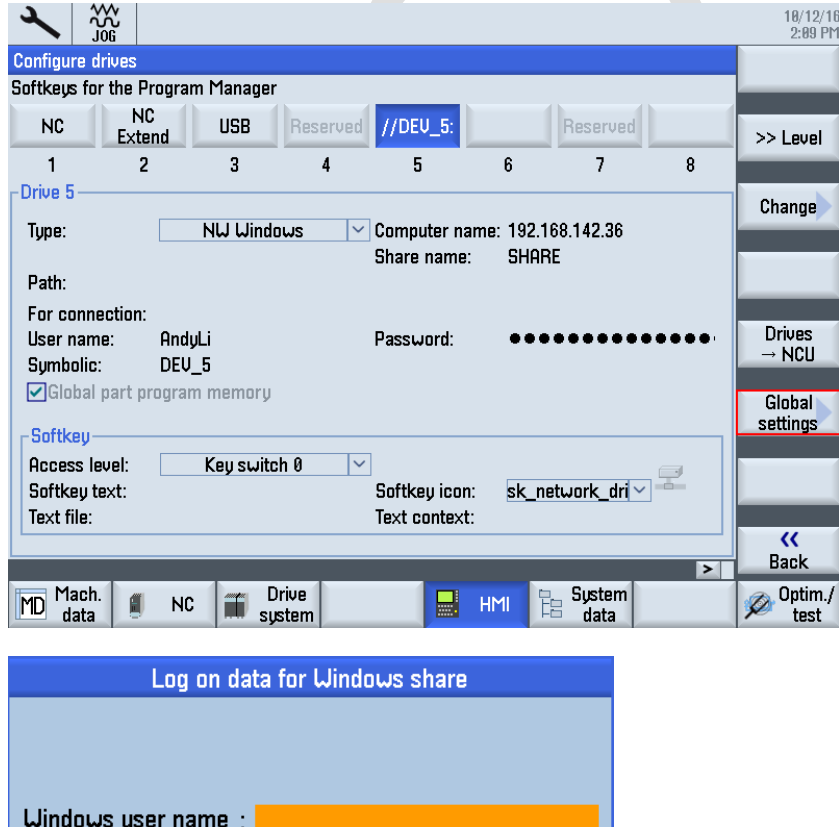

Uindows password :

#### 7. **传输配置文件** LOGDRIVE.INI **到** NCU CF **卡中**

以上设置完成之后,按下"驱动器→NCU (Drives→NCU)"按钮,将驱动器的配置文件 LOGDRIVE.INI 从 PCU50.5 上传输到 NCU CF 卡中。

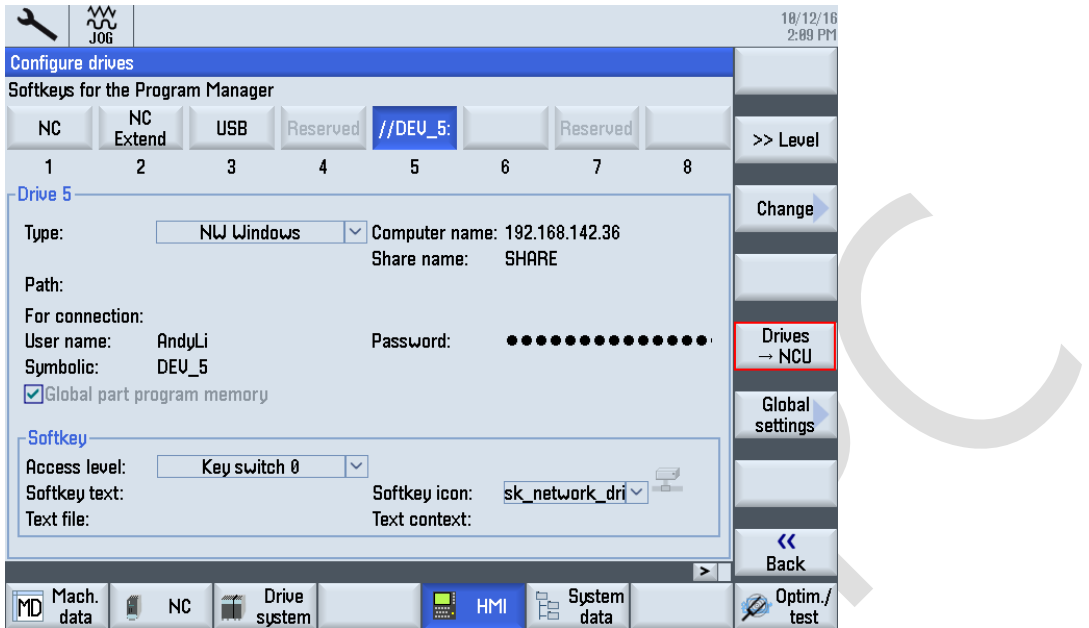

按下"驱动器→NCU (Drives→NCU)"按钮之后,系统会自动传输 LOGDRIVE.INI。

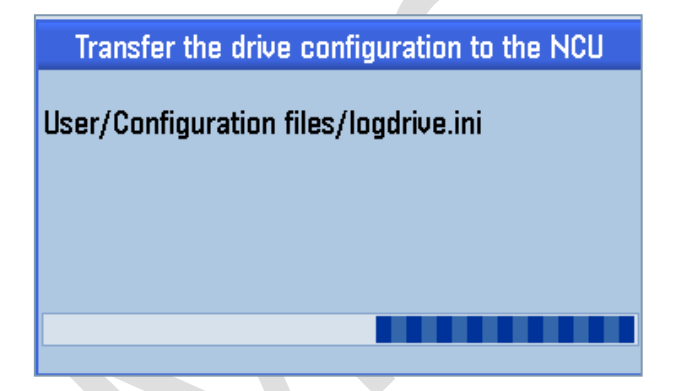

配置文件 LOGDRIVE.INI 传输完成之后,按下确认按钮,并断电重启 NCU,使配置文件生效。

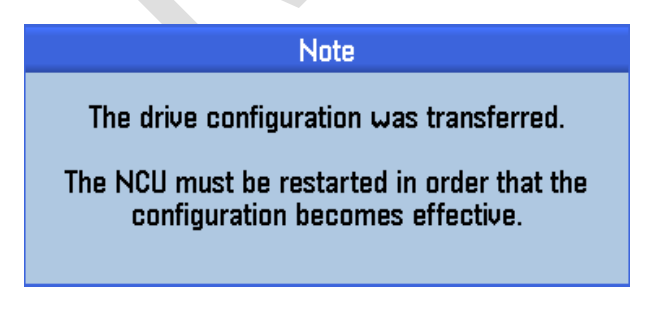

说明:

驱动器配置文件 LOGDRIVE.INI 在 NCU CF 卡的存储路径为 "/user/sinumerik/hmi/cfg/logdrive.ini"。

## <span id="page-13-0"></span>1.13 EES 网盘功能测试

**测试** 1**:统一语法调用子程序,不再需要** EXTCALL **指令。**

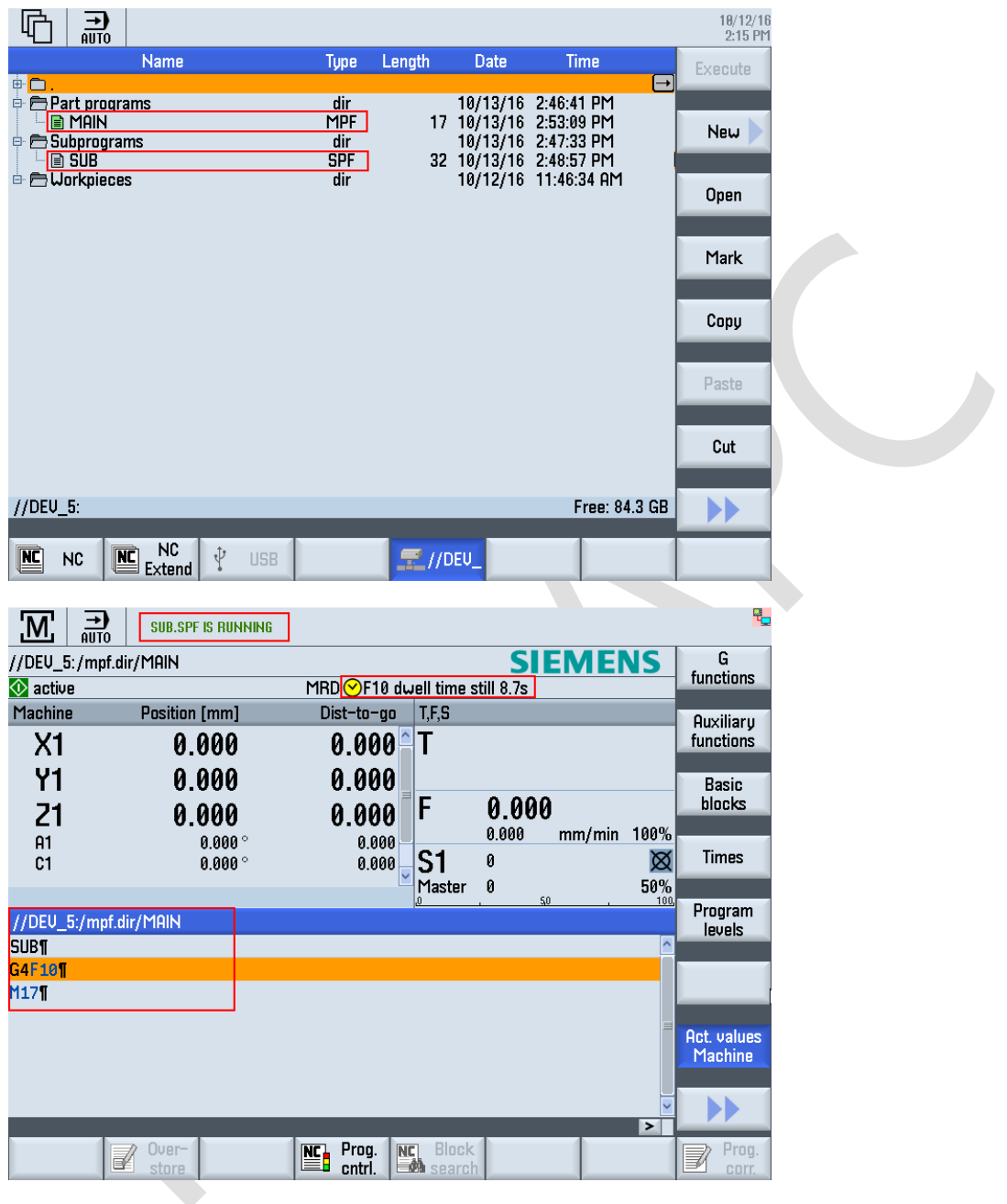

其他测试,这里不再赘述!

## <span id="page-14-0"></span>2 其他测试

使用 PCU50.5+ SINUMERIK 840Dsl NCU 配置结构进行带 EES 功能的网盘设置时, 要求 PCU50.5 以太网 口 X1、NCU 以太网口 X130、网盘计算机以太网口,通过独立的 SCALANCE 工业交换机连接在一起。如果 不连接在一起,将出现以下故障,详情如下。

故障一:只连接 PCU50.5 以太网口 X1、网盘计算机以太网口, 不连接 NCU 以太网口 X130。

执行 EES GDIR 网盘中的程序,将会出现报警"14011 xxx program xxx not existing or will be edited",意味着系统无法识别到网盘中的程序。

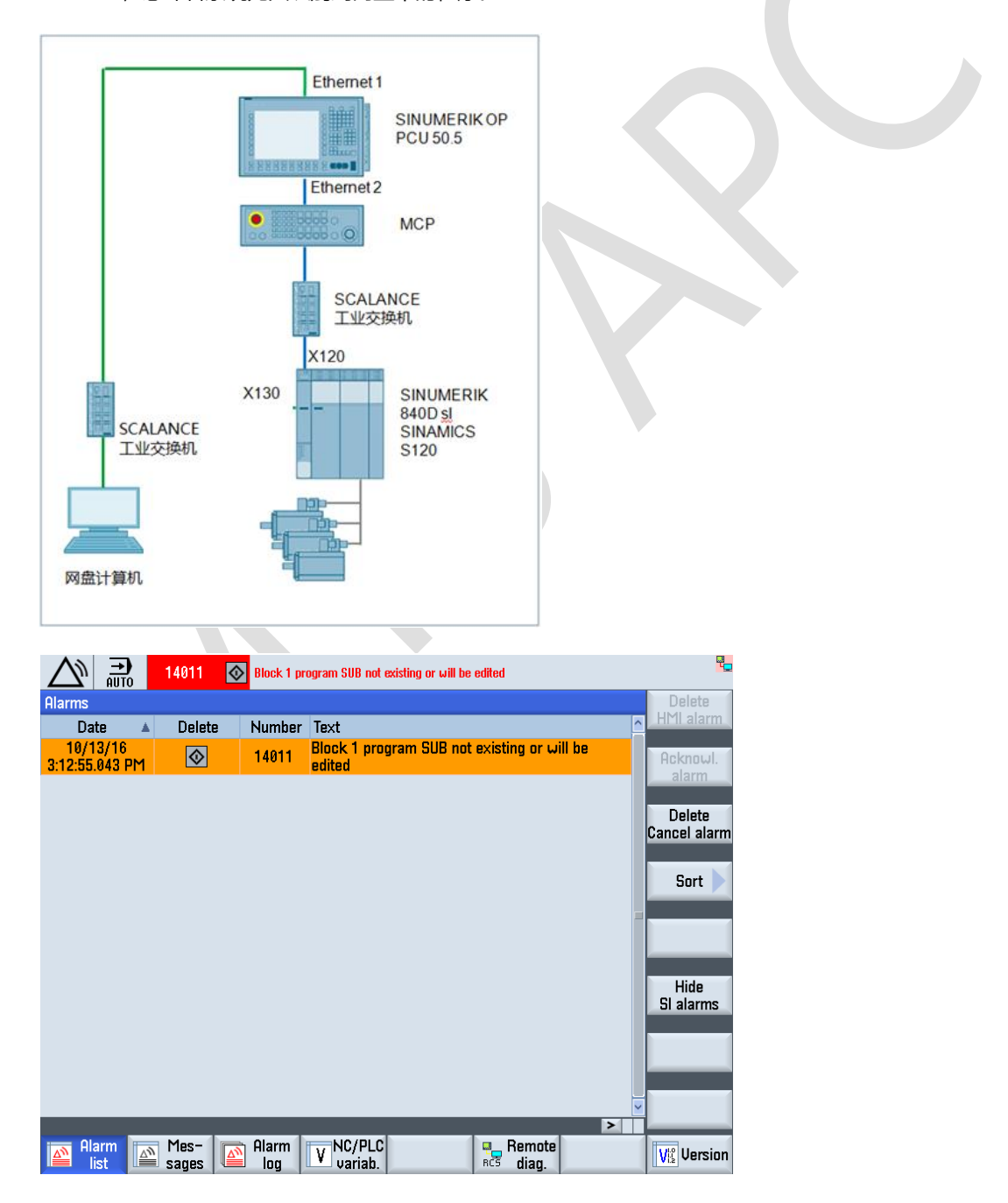

故障二:只连接网盘计算机以太网口、NCU 以太网口 X130, 不连接 PCU50.5 以太网口 X1。从 PCU50.5 Operate 界面中,无法看到 EES 网盘。

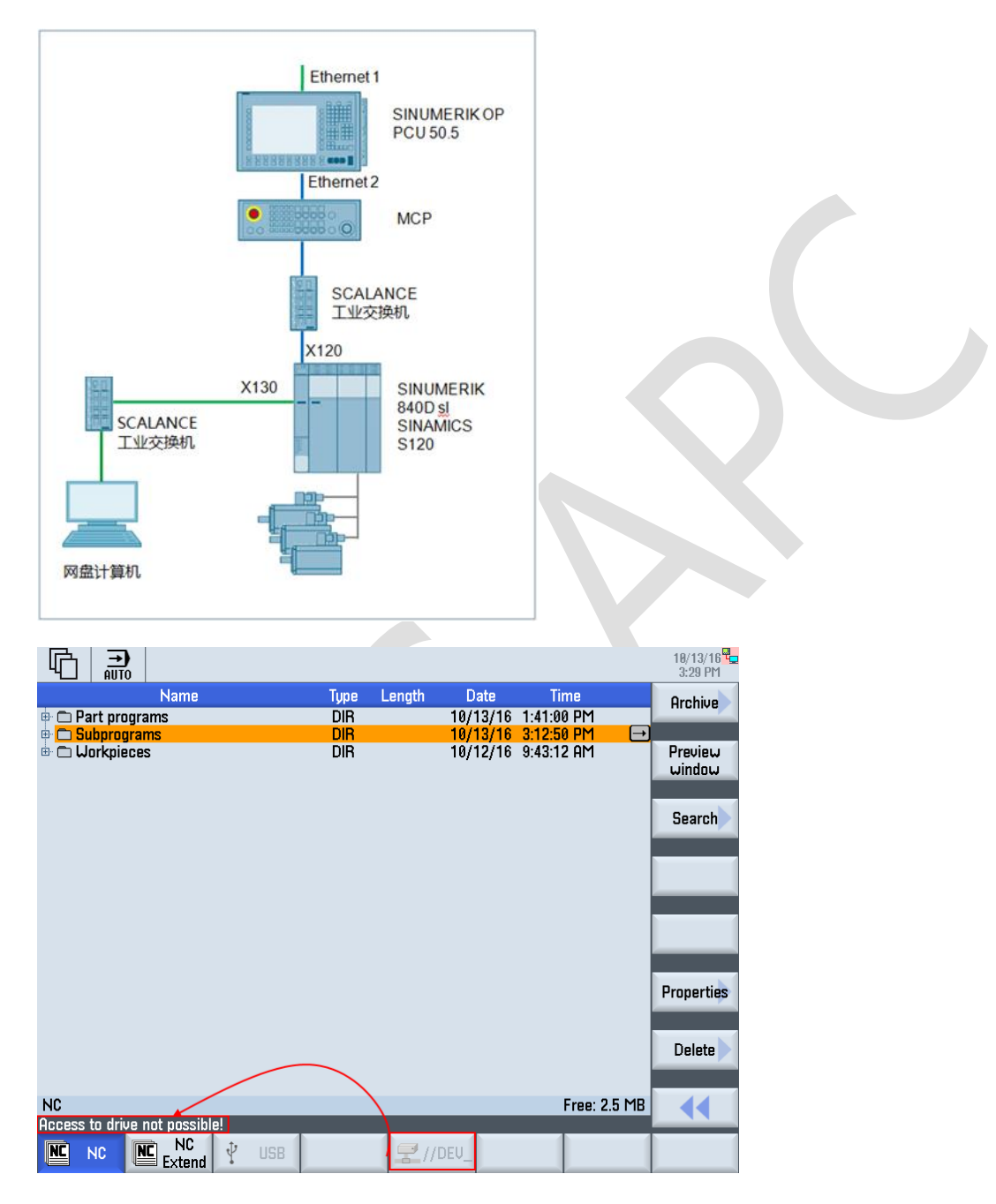

<span id="page-16-0"></span>3 参考文献

SINUMERIK 840D sl / 828D 基本功能手册, 10/2015, 6FC5397-0BP40-5RA3

SINUMERIK 840D sl 基本软件和操作软件 开机调试手册, 10/2015, 6FC5397-1DP40-5RA3

<span id="page-17-0"></span>4 作者/联系人

Li Zhan

2016.10.13

## <span id="page-18-0"></span>5 版本信息

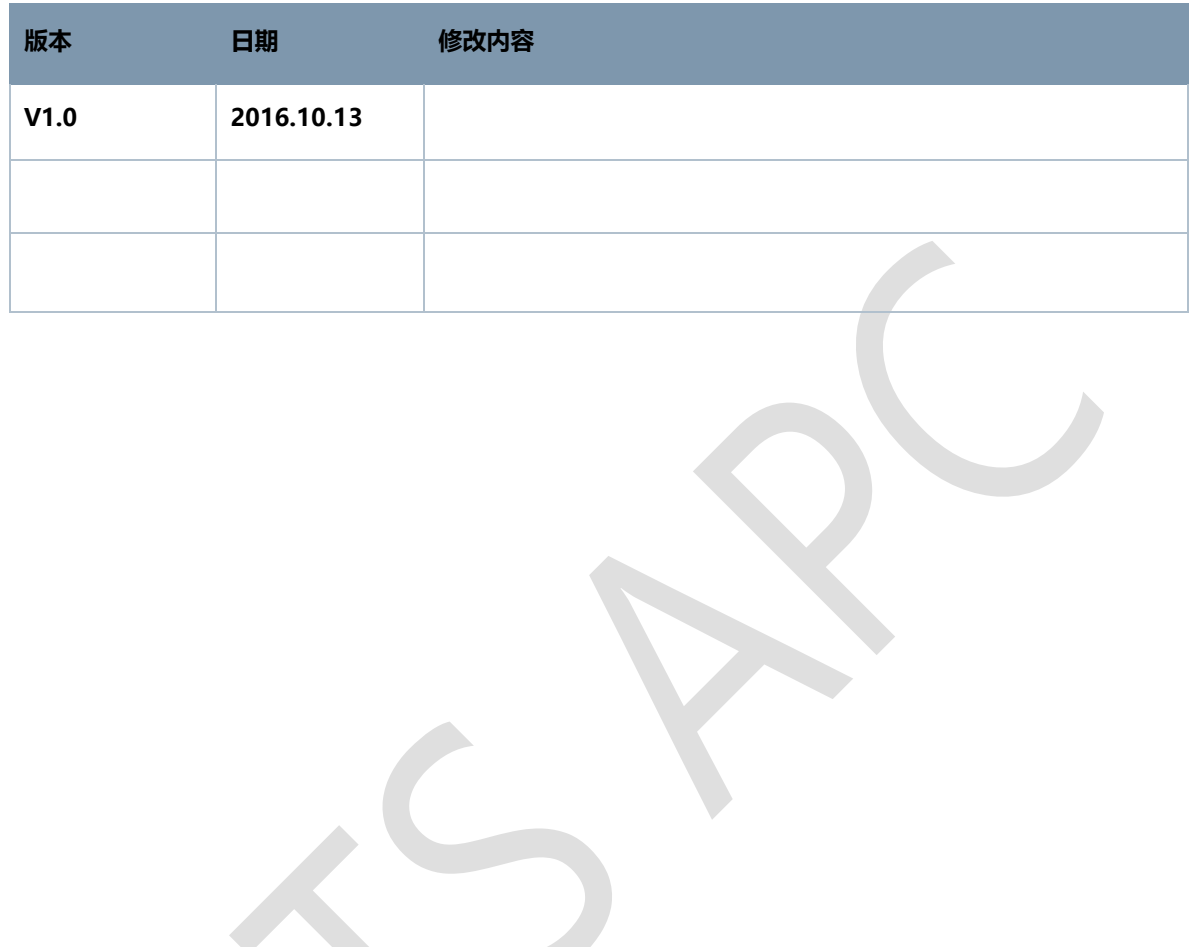